## **Excel 2016: Change Comment Box Shape**

You may find it interesting to change the shape of the traditional "Comment Box" from the familiar rectangle to a custom shape in Excel 2016.

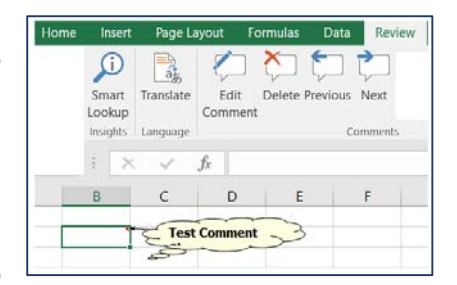

From the Quick Access Toolbar

- 1. Select Customize
- 2. Then, All Commands
- 3. Then, Add Change Shape

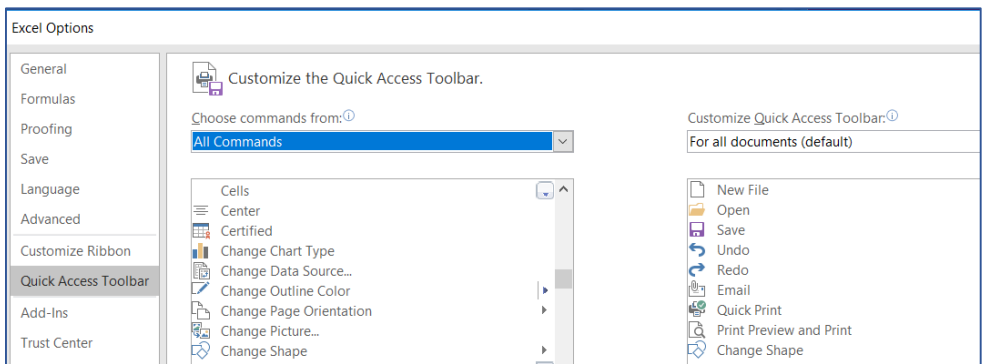

Select the cell that contains the comment

• Then, from the Review Tab - Edit Comment

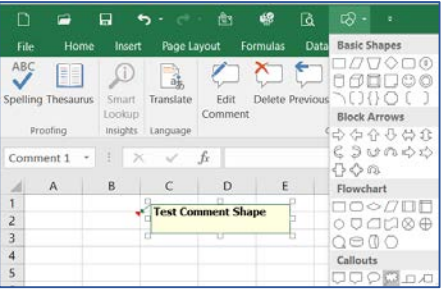

Click the border of the selected comment to select all

- 1. Then, click Change Shape button on Quick Access Toolbar
- 2. Then you Pick a Shape

How to set the shape back to Normal? Pick rectangle!

**Note:** If you are having trouble selecting the comment, try clicking the Next button on Review tab then change shape from Quick Access Toolbar.